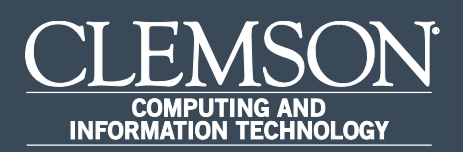

CUBS/PeopleSoft Financials

# PeopleSoft Upgrade Quick Reference Guide

## Fluid Homepage – Clemson Home

Clemson University has upgraded our CUBS/PeopleSoft Financials system with the latest technology released by Oracle. When you log in, you will see the Clemson Homepage with tiles. Each of the tiles is interactive, making it easy for you to access and navigate the system. Instructions in this document are based on accessing the system via a laptop or desktop computer. Accessing applications through a mobile device may change the layout of the tiles and pages.

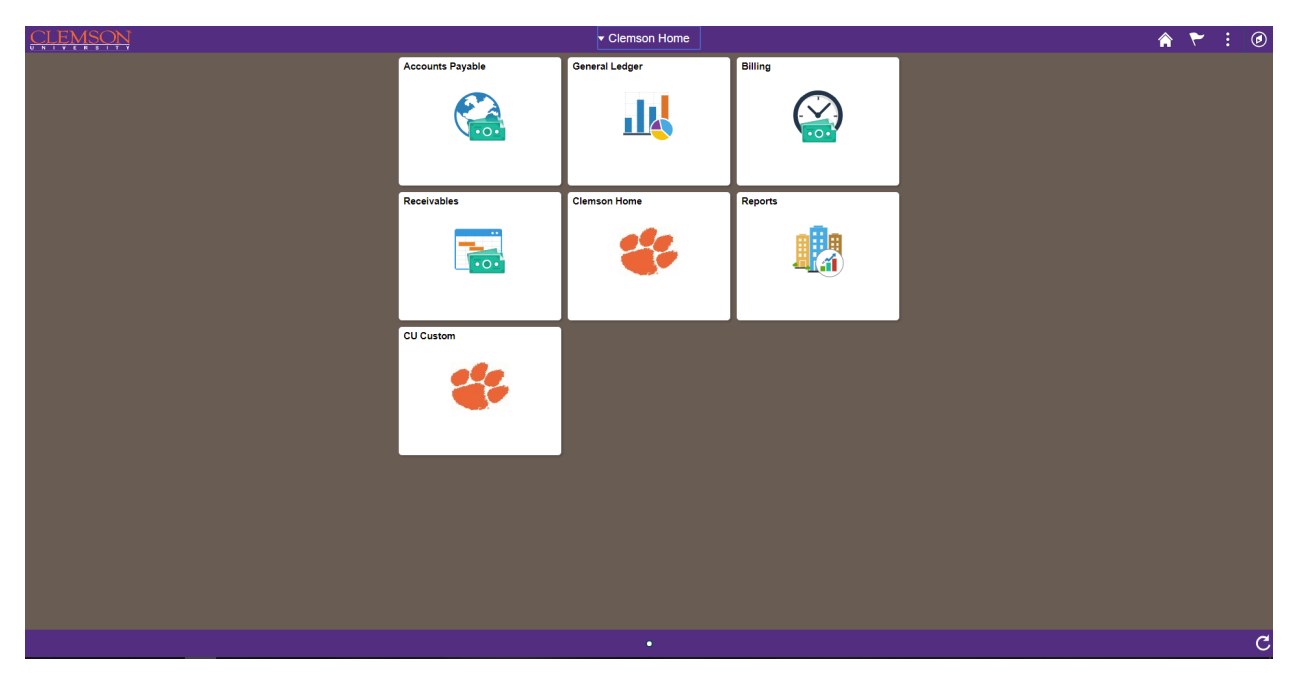

Below is the list of tiles with the navigation collections shown in the Clemson Home page.

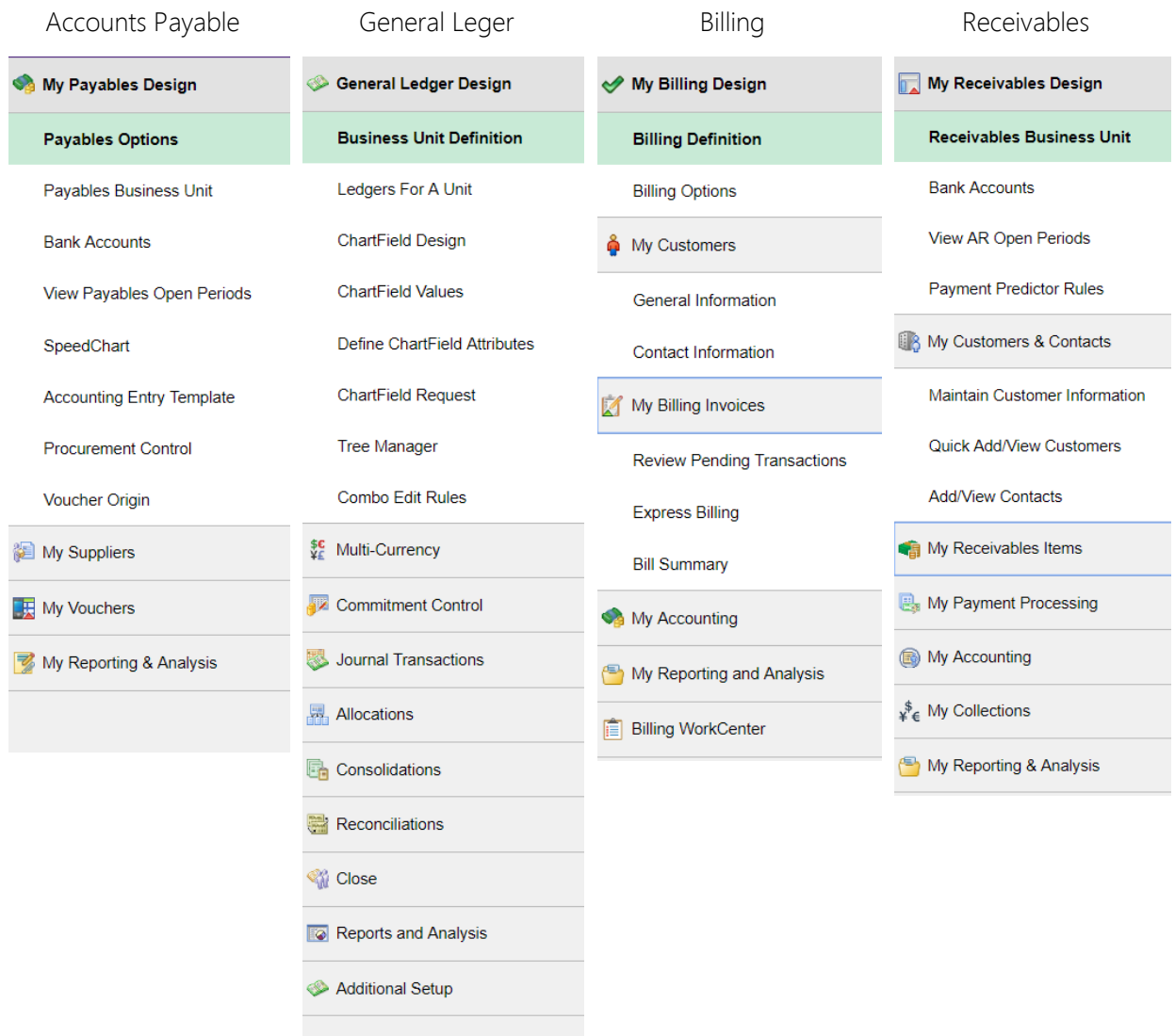

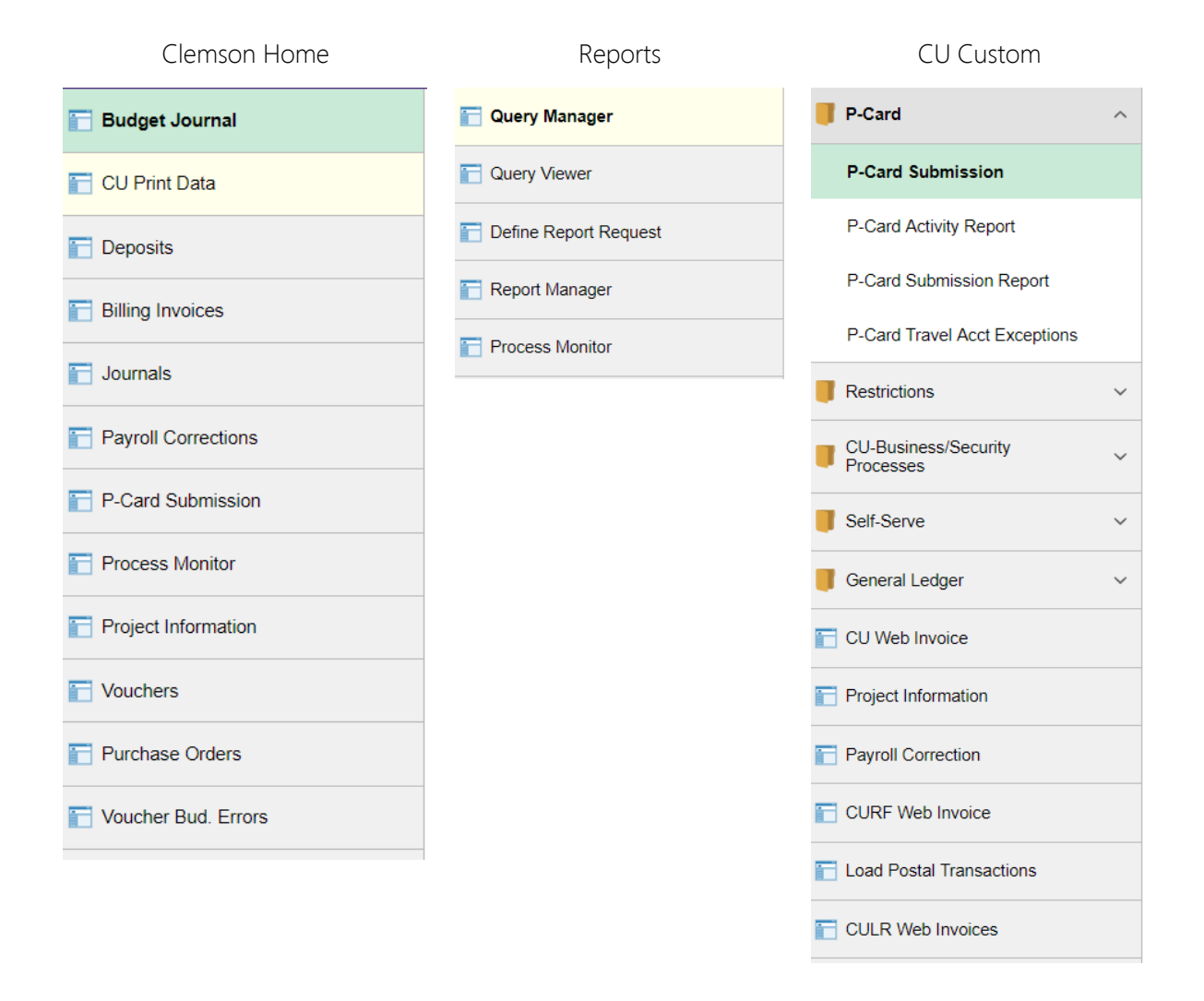

Here is a legend for the tools you see on the top right side of the screen:

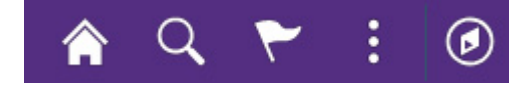

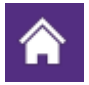

Home Click to return to the main Clemson Homepage

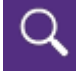

Search Click to search

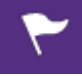

Notifications Click to view actions and alerts in a notification window

 Actions List Click to see a list of available actions for the current window. The Sign Out command is always available under this menu, as are context-appropriate personalization options.

### $\circledcirc$

Nav Bar Click to use the Navigation Bar (Nav Bar). The Nav Bar provides handy navigation options such as Recent Places, My Favorites, and Navigator (which expands to show the classic

menu hierarchy). Users can also add and remove fluid tiles from the Nav Bar using personalization options found here.

#### Elastic Search

Search button in the fluid banner at the top of your screen, use the drop-down list to select a search group if needed, and enter your search item in the Search field. Tap the Search button to run the search.

This example illustrates selecting the Global Search icon in the fluid banner, selecting a search group (Navigator), and entering a free text search (Options). In this case, running a search against Navigator returns navigational results related to the keyword "Options." Select a search result to be taken to that application page directly.

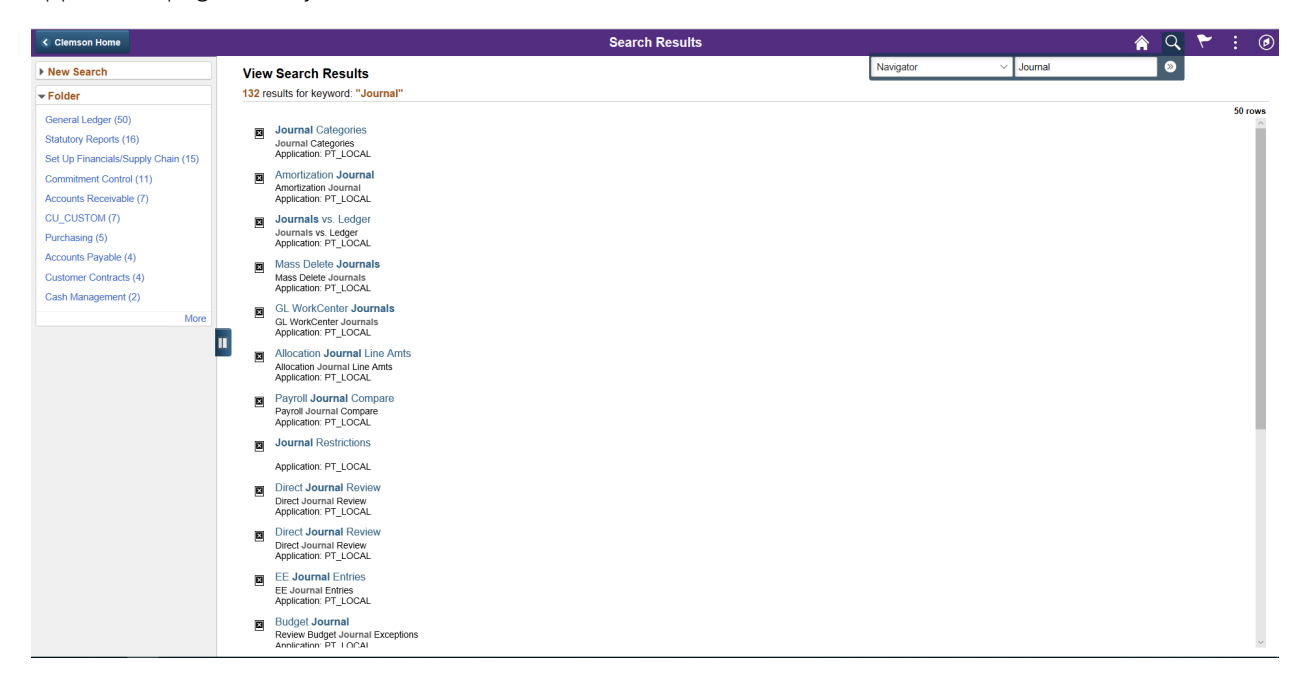

Use the New Search box to run additional searches and use the facet boxes below the New Search box, to filter search results to help narrow your search.

Your search item will appear in bold within the text of the search result.

#### Using the Navigation Bar

After pressing the Navigation Bar button, the NavBar side page appears. Use this page to access additional navigational options.

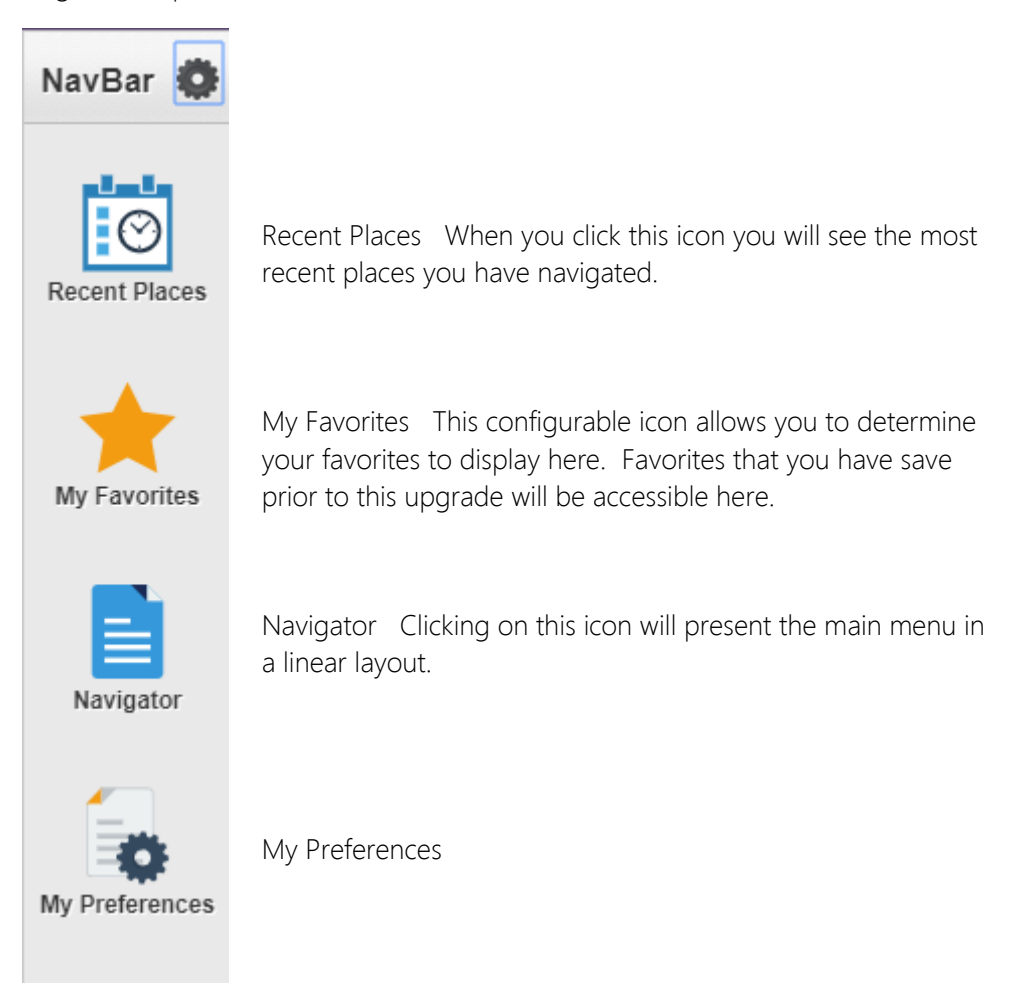

#### Using Recent Places

Recent Places displays links to the pages recently visited by the current user.

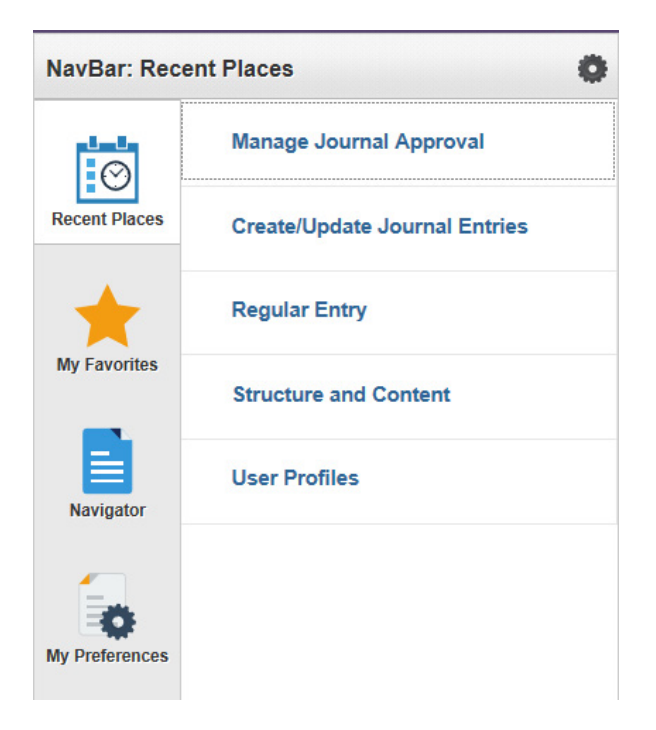

#### Using Favorites

Favorites displays any specified favorite pages. Favorites can be added through the Add To Favorites link in fluid components.

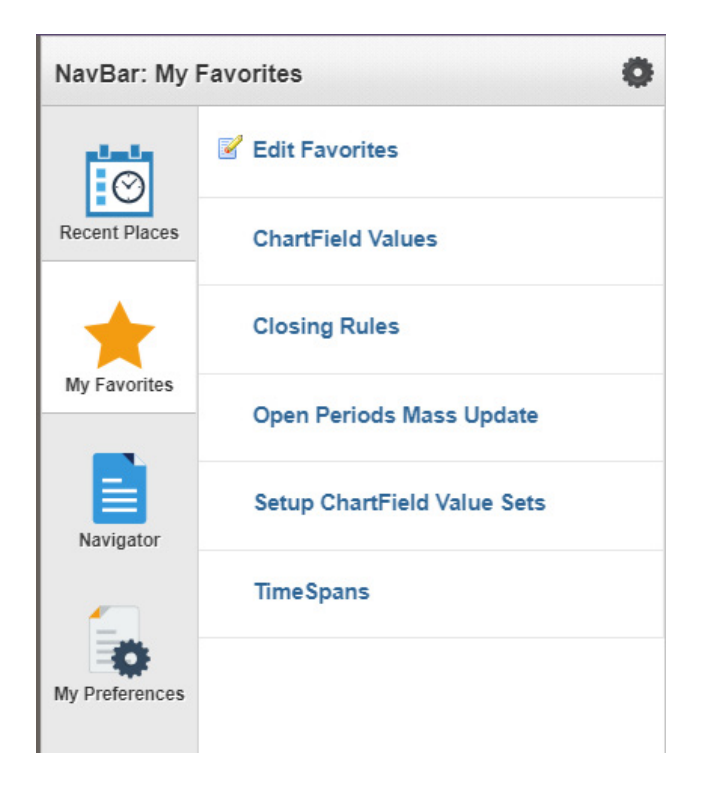

#### Using Navigator

The Navigator displays the traditional, hierarchical menu structure, similar to what the user would see when

accessing PeopleSoft in classic mode and using the Main Menu.

While the appearance of the menu is different than the classic Main Menu, the menu hierarchy is exactly the same.

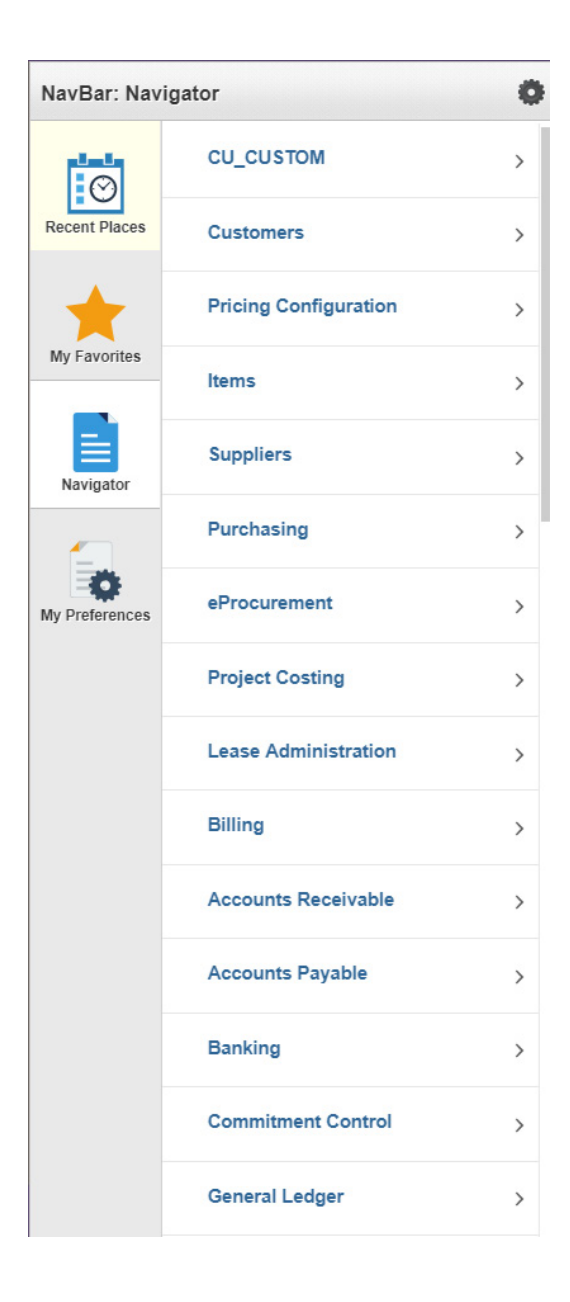

#### My Preference

My Preference will take the users to the General Setting page.

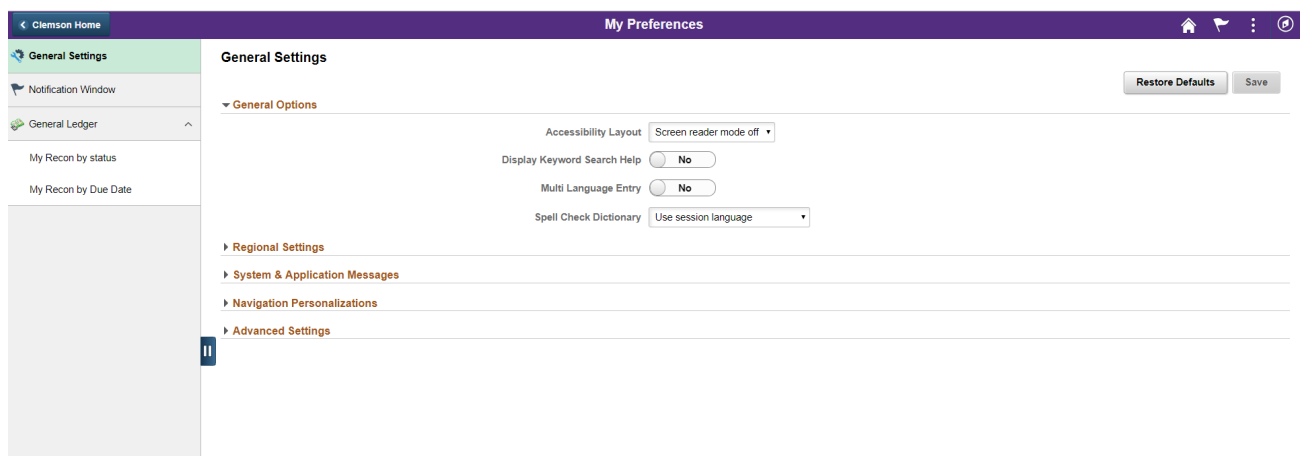